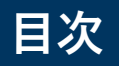

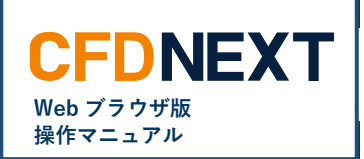

# ■ **決済注文** ・注文の種類<br>・注文する前の事前準備<br>・発注方法 [02](#page-1-0) ・注文する前の事前準備 [07](#page-6-0) ・発注方法 [08](#page-7-0)

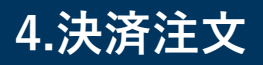

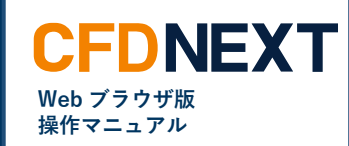

# <span id="page-1-0"></span>**4-1. 注文の種類**

# **■「決済」で発注できる注文**

決済の注文を発注する画面です。当社の CFD ネクストでは、以下 5 種類の注文をご利用いただけます。

## **<成行注文>**

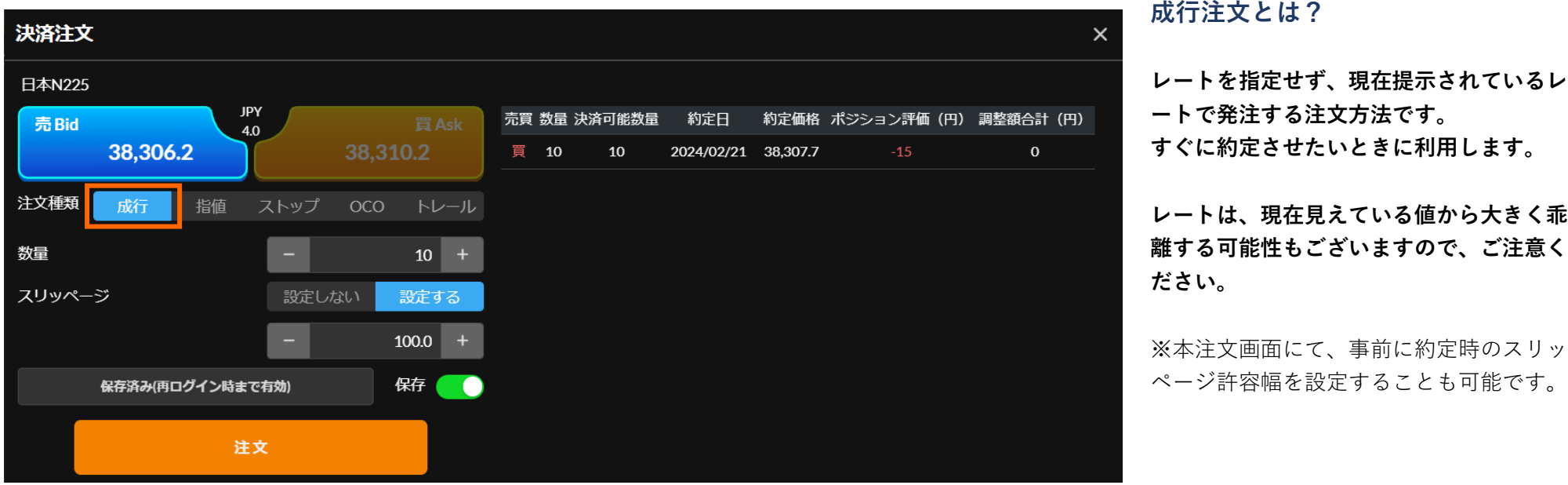

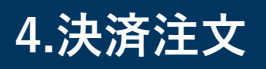

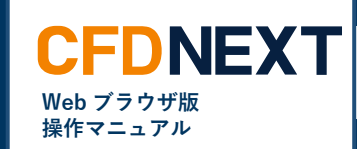

## **<指値注文>**

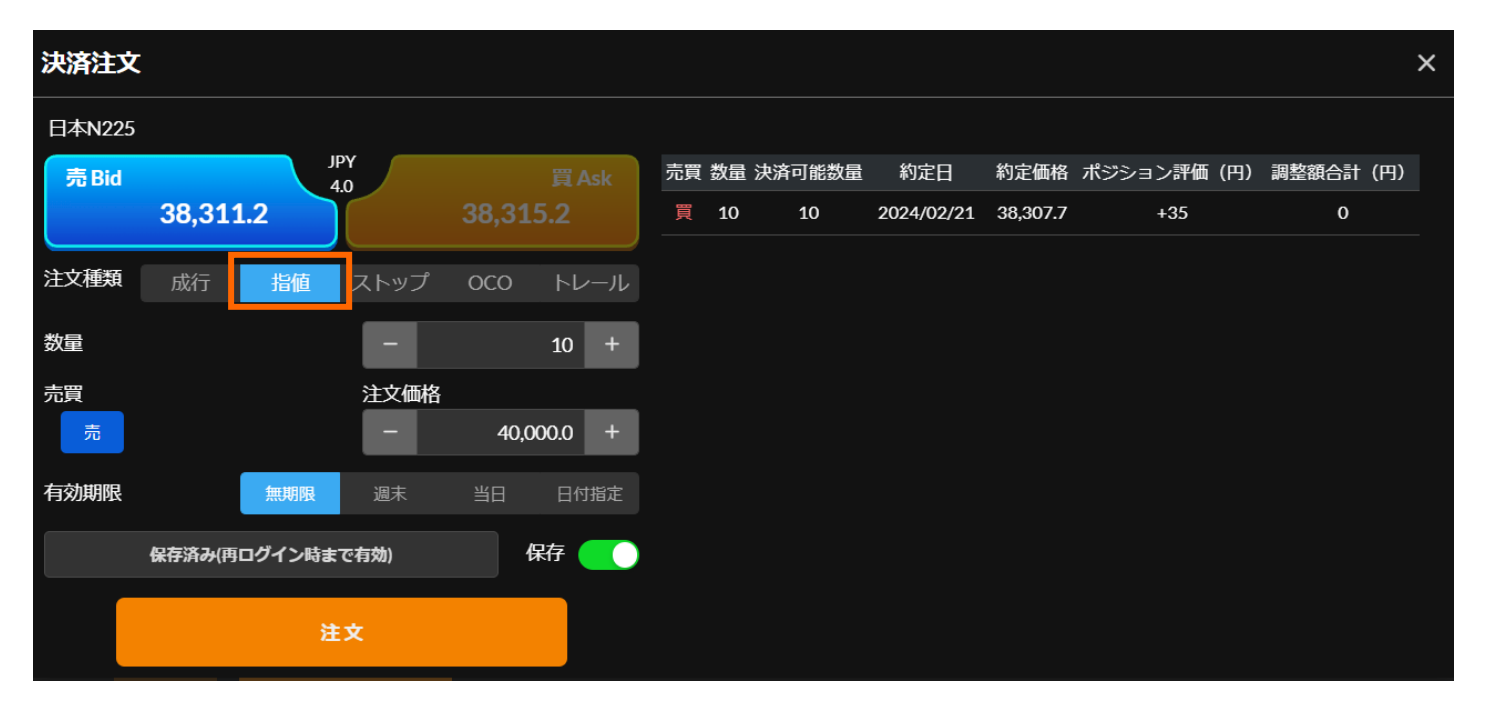

#### **指値注文とは?**

**現在レートから有利なレートを指定して発 注する注文方法です。 有利なレートで決済するために利用しま す。**

※注文が成立しない場合があります。

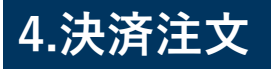

# **<ストップ注文>**

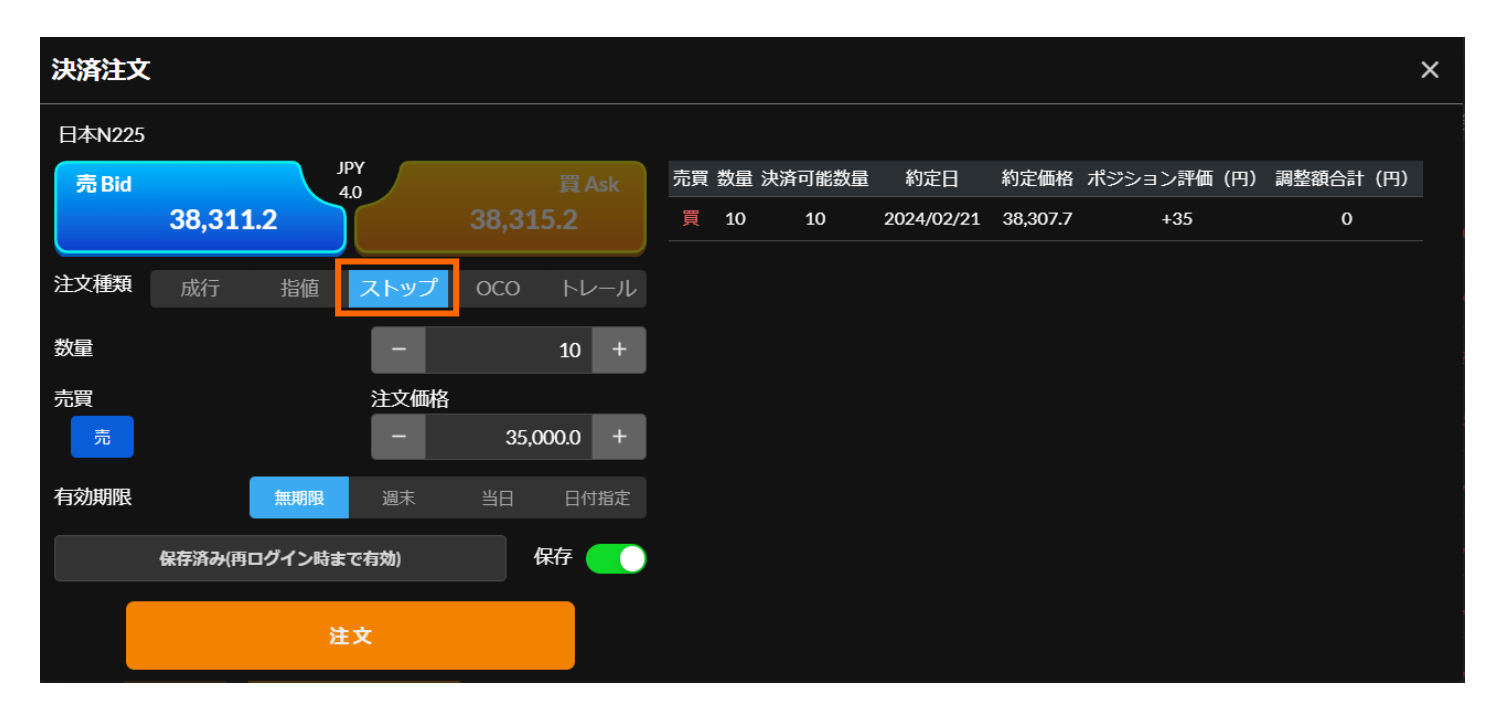

## **CFDNEXT Web ブラウザ版 操作マニュアル**

#### **ストップ注文とは?**

**現在レートから不利なレートを指定して発 注する注文方法です。 損失を限定させる損切りや、一定の利益を**

**確保する時に利用します。**

※注文が成立しない場合があります。 ※指定レートより不利なレートで約定する 可能性があります。

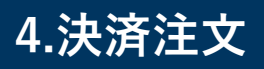

# **<OCO 注文>**

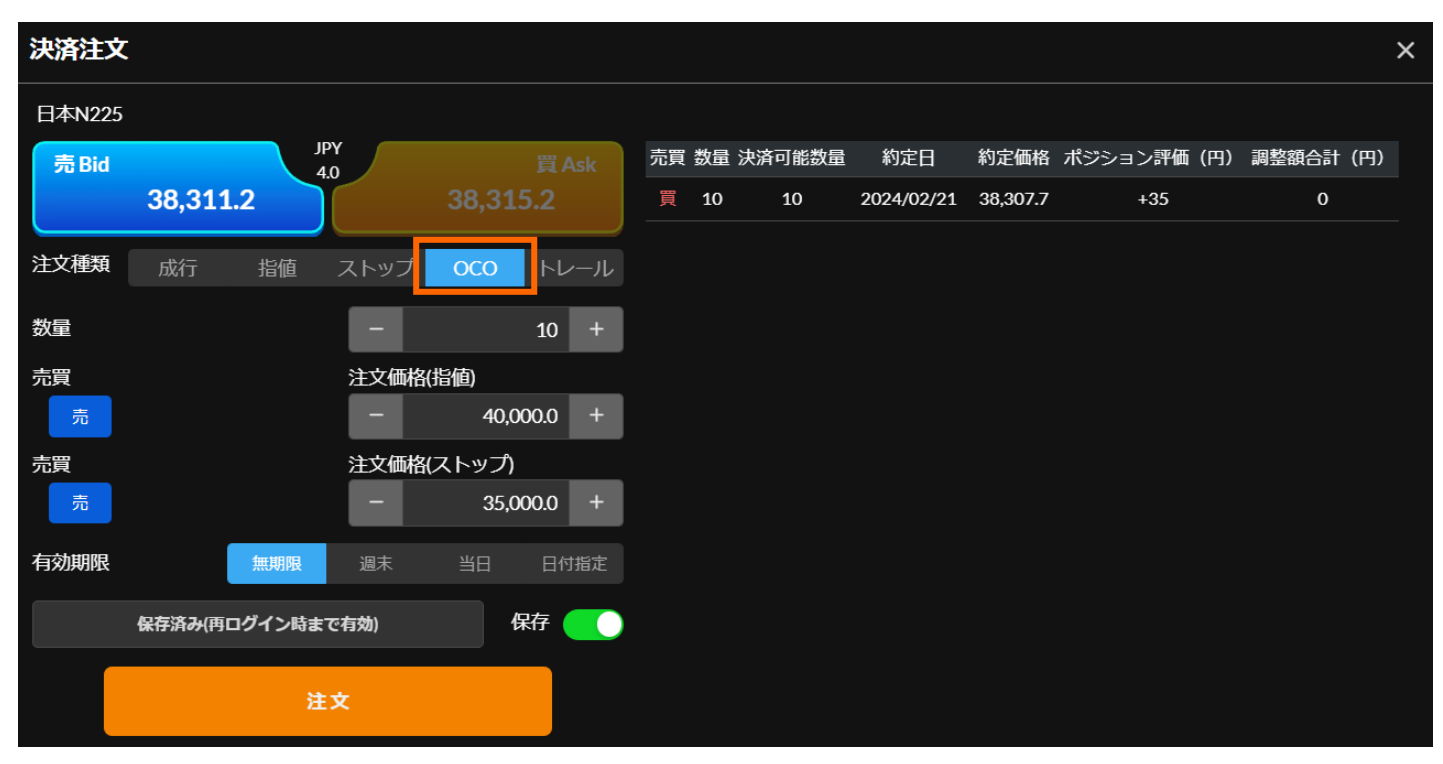

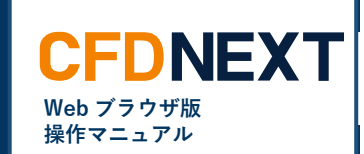

#### **OCO 注文とは?**

**レートが上がった場合と下がった場合の 2 つの注文を同時に出しておき、いずれか一 方の注文が成立したら、もう一方の注文は キャンセルされる注文方法です。OCO と は"One Cancels the Other"(一方が他方 をキャンセルする)の頭文字です。**

※注文が成立しない場合があります。 ※ストップ注文は指定レートより不利なレ ートで約定する可能性があります。

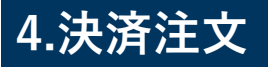

## **<トレール注文>**

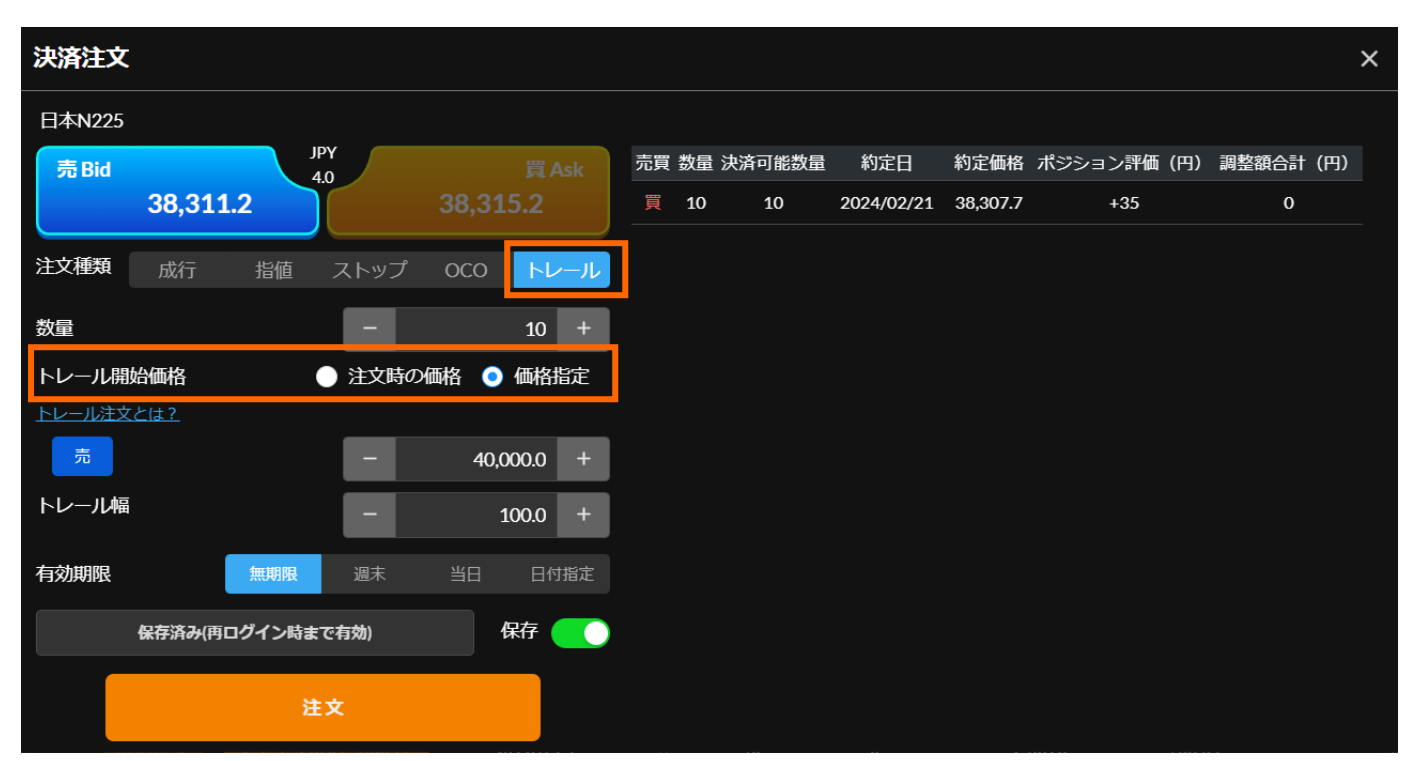

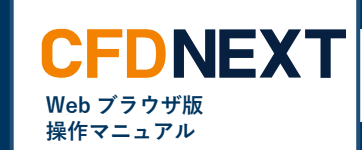

#### **トレール注文とは?**

**ストップ注文が入るタイミング(トレール判定 価格)を選択することができます。**

#### **①注文時の価格**

**トレール注文の発注と同時に(指定したトレ ール幅分の)ストップ注文が発注されます。**

#### **②価格指定**

**決済対象銘柄の価格が指定した価格に達する と、(指定したトレール幅分の)ストップ注 文が入ります。一般的にトリガートレール注 文とも呼ばれるものです。**

※注文が成立しない場合があります。 ※指定レートより不利なレートで約定する可能 性があります。

トレール注文の詳細はホームページでご確認く ださい。 [https://www.gaitame.com/beginner/cfd/trail.](https://www.gaitame.com/beginner/cfd/trail.html) [html](https://www.gaitame.com/beginner/cfd/trail.html)

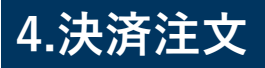

<span id="page-6-0"></span>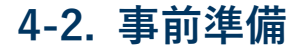

## **<セキュリティパスコードの入力>**

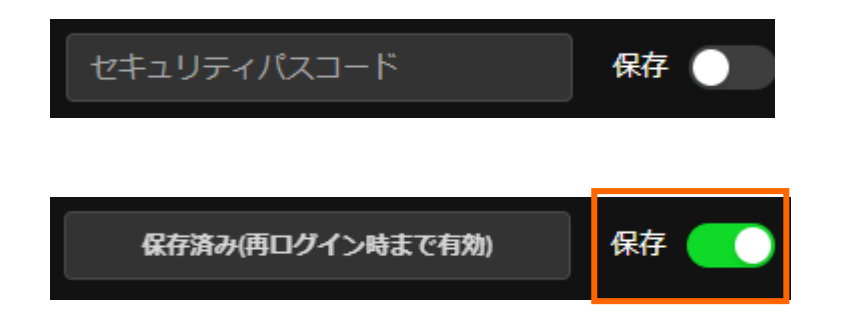

セキュリティパスコード未登録の場合はログイン時に以下のメッセージが 表示されますので「セキュリティパスコードの登録」よりセキュリティ パスコードを登録して下さい。

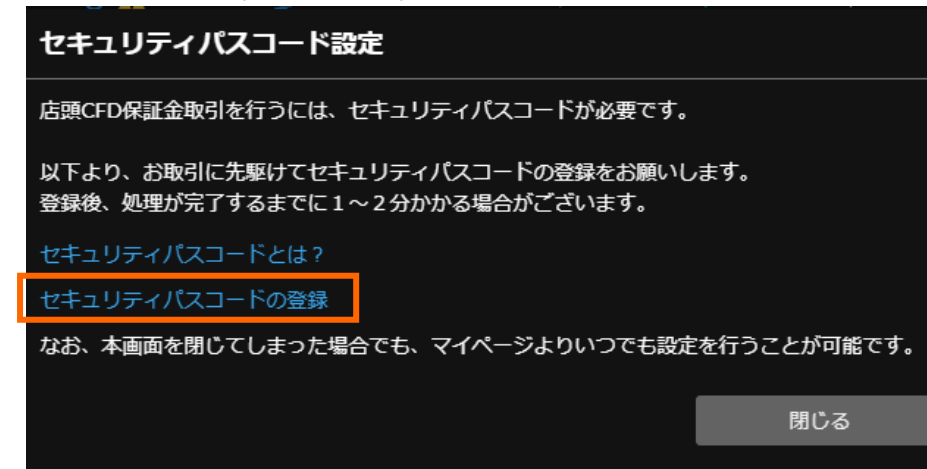

**Web ブラウザ版 操作マニュアル**

**CFDNEXT** 

#### **セキュリティパスコード**

**お取引(新規注文、決済注文、注文変更、 注文取消)にはセキュリティパスコードの 入力が必要です。**

※セキュリティパスコードの入力を一定回 数間違えるとロックがかかります。

**セキュリティパスコードを入力して、保存 をクリックすることにより、次回ログイン まで保存することが可能です。**

**セキュリティパスコードの登録・変更はマ イページにてお願いします。**

[https://mypage.gaitame.com/comportal/](https://mypage.gaitame.com/comportal/Login.do) [Login.do](https://mypage.gaitame.com/comportal/Login.do)

Copyright © Gaitame.com Co., Ltd. All rights reserved.

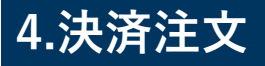

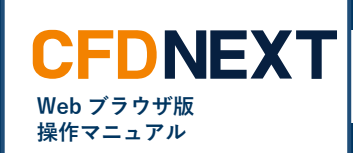

<span id="page-7-0"></span>**4-3. 発注方法**

#### **■ポジション照会**

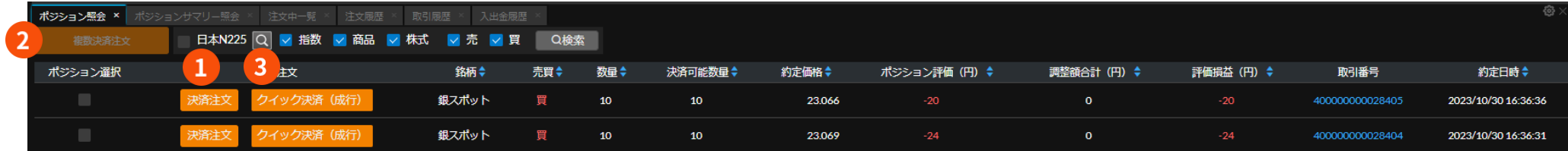

### **❶ 決済注文**

成行、指値、ストップ、OCO、トレールから選択して決済注文を発注します。 決済注文が発注されている場合は、新たな決済注文は発注できません。注文中一覧から取り消すか、変更をしてください。

#### **❷ 複数決済注文**

同一銘柄かつ同一の売買区分のポジションを複数決済できます。成行、指値、ストップ、OCO、トレールから選択して決済注文を発注します。 決済注文が発注されている場合は、新たな決済注文は発注できません。注文中一覧から取り消すか、変更をしてください。

## **❸ クイック決済**

選択したポジションを成行注文で決済注文を発注します。 決済注文を発注している場合でも、クイック決済は可能です。

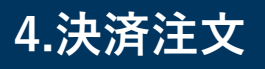

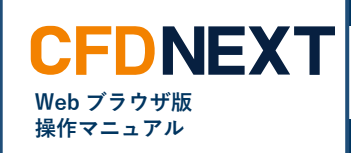

#### **■成行注文**

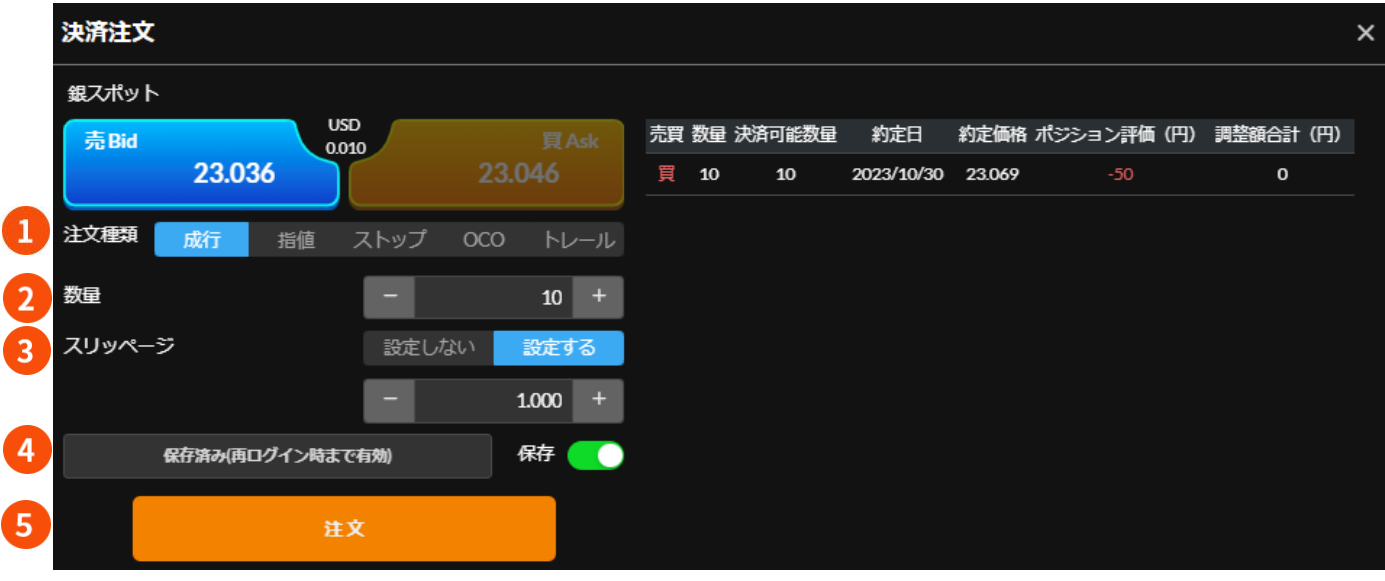

# **❶ 注文種類**

成行を選択します。

## **❷ 数量**

決済注文を発注する数量を設定します。

## **❸ スリッページ**

スリッページの設定選択とスリッページ許容幅を設定し ます。スリッページ許容幅を超えた場合はお客様にとっ て有利な場合でも不利な場合でも約定しません。

#### **❹ セキュリティパスコード**

セキュリティパスコードを入力してください。 保存をクリックすることにより、次回ログインまで保存 することが可能です。発注する数量を設定します。

## **❺ 注文**

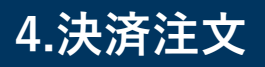

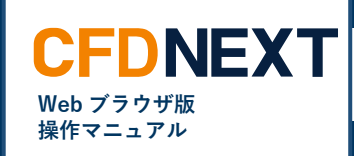

## **■指値・ストップ注文**

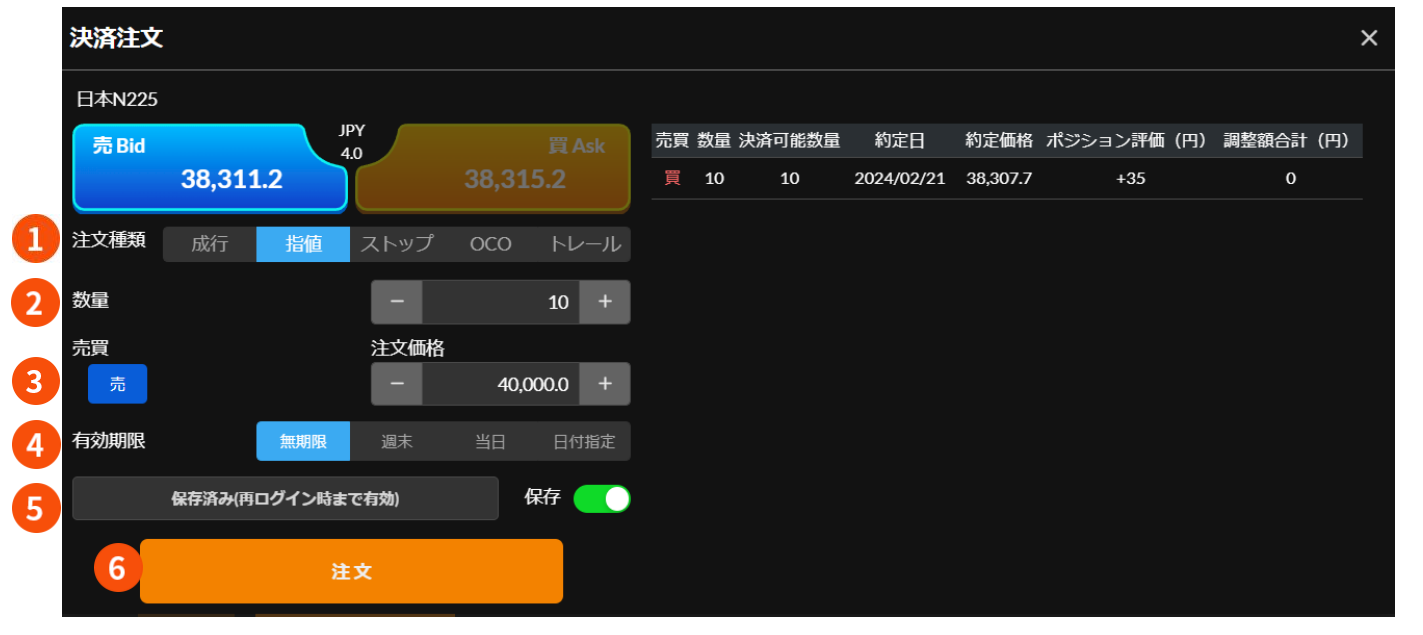

**❶ 注文種類**

指値またはストップを選択します。

## **❷ 数量**

決済注文を発注する数量を設定します。

## **❸ 注文価格**

指値またはストップの指定レートを入力します。

## **❹ 有効期限**

有効期限を無期限、週末、当日、日付指定から選択します。

日付指定を選択した場合は、日付と時刻を選択してください。

### **❺ セキュリティパスコード**

セキュリティパスコードを入力してください。 保存をクリックすることにより、次回ログインまで保存することが可能 です。

## **❻ 注文**

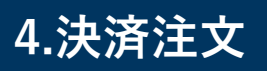

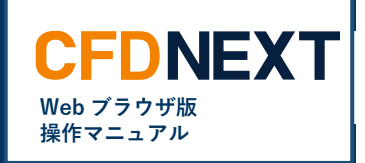

#### **■OCO 注文** 決済注文  $\times$ 日本N225 **JPY** 売買 数量 決済可能数量 約定日 約定価格 ポジション評価(円) 調整額合計(円) 売Bid  $\overline{40}$ 38.311.2 38.315.2 買 10  $10<sup>1</sup>$ 2024/02/21 38,307.7  $+35$  $\Omega$ 1 注文種類 成行 指値 ストップ  $OCO$   $N\nu\nu\nu$  $\overline{2}$  $10 +$ 数量  $\overline{3}$ 売買 注文価格(指値)  $40,000.0 +$ 4 売買 注文価格(ストップ)  $35,000.0 +$ 有効期限 無期限 週末 当日 日付指定 5 保存済み(再ログイン時まで有効) 保存 图 6 注文

**❶ 注文種類**

OCO を選択します。

**❷ 数量**

決済注文を発注する数量を設定します。

## **❸ 注文価格**

指値とストップの指定レートを入力します。

## **❹ 有効期限**

有効期限を無期限、週末、当日、日付指定から選択します。

日付指定を選択した場合は、日付と時刻を選択してください。

### **❺ セキュリティパスコード**

セキュリティパスコードを入力してください。 保存をクリックすることにより、次回ログインまで保存することが可能 です。

## **❻ 注文**

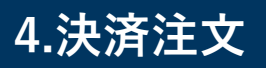

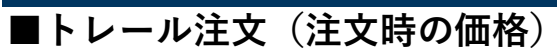

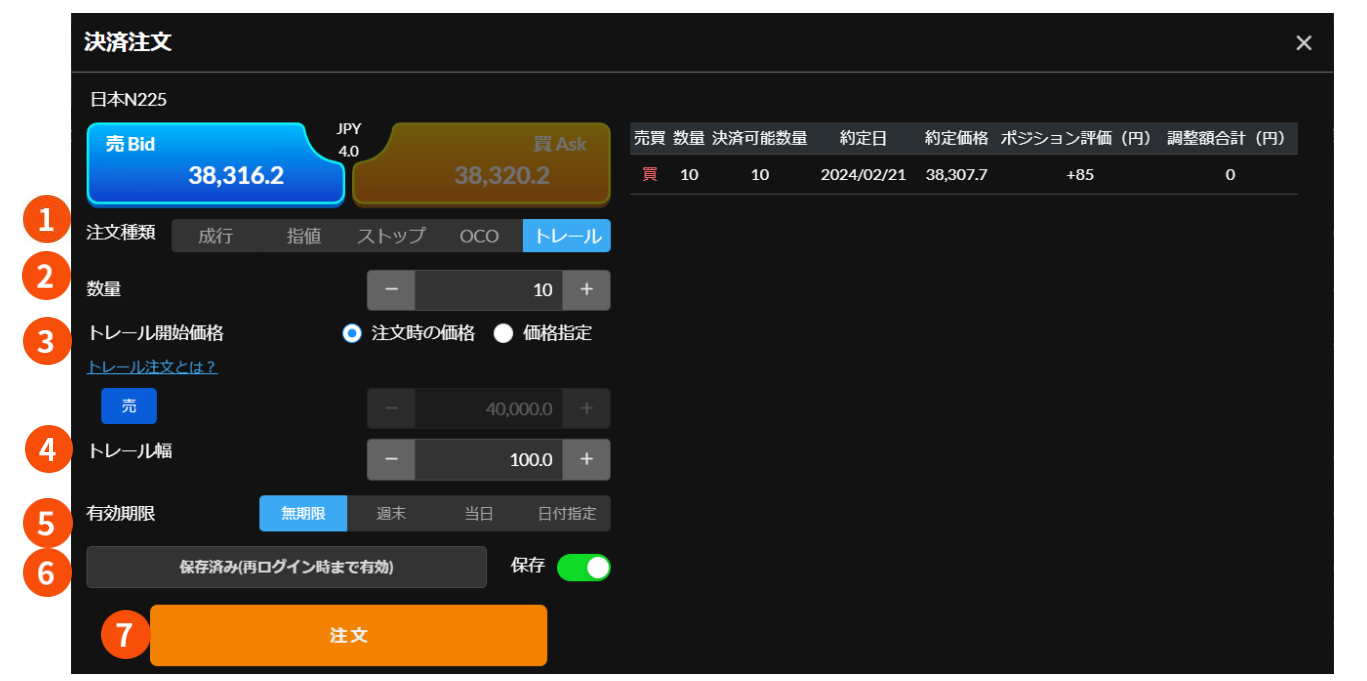

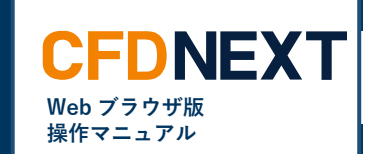

**❶ 注文種類** トレールを選択します。

**❷ 数量** 決済注文を発注する数量を設定します。

**❸ トレール開始価格** 注文時の価格を選択します。

※同注文発注後は、発注直後からトレールを開始します。

## **❹ トレール幅**

トレール幅を入力します。

### **❺ 有効期限**

有効期限を無期限、週末、当日、日付指定から選択しま す。

日付指定を選択した場合は、日付と時刻を選択してくだ さい。

## **❻ セキュリティパスコード**

セキュリティパスコードを入力してください。 保存をクリックすることにより、次回ログインまで保存 することが可能です。発注する数量を設定します。

## **❼ 注文**

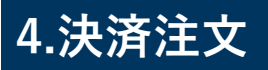

# ■トレール注文 (価格指定)

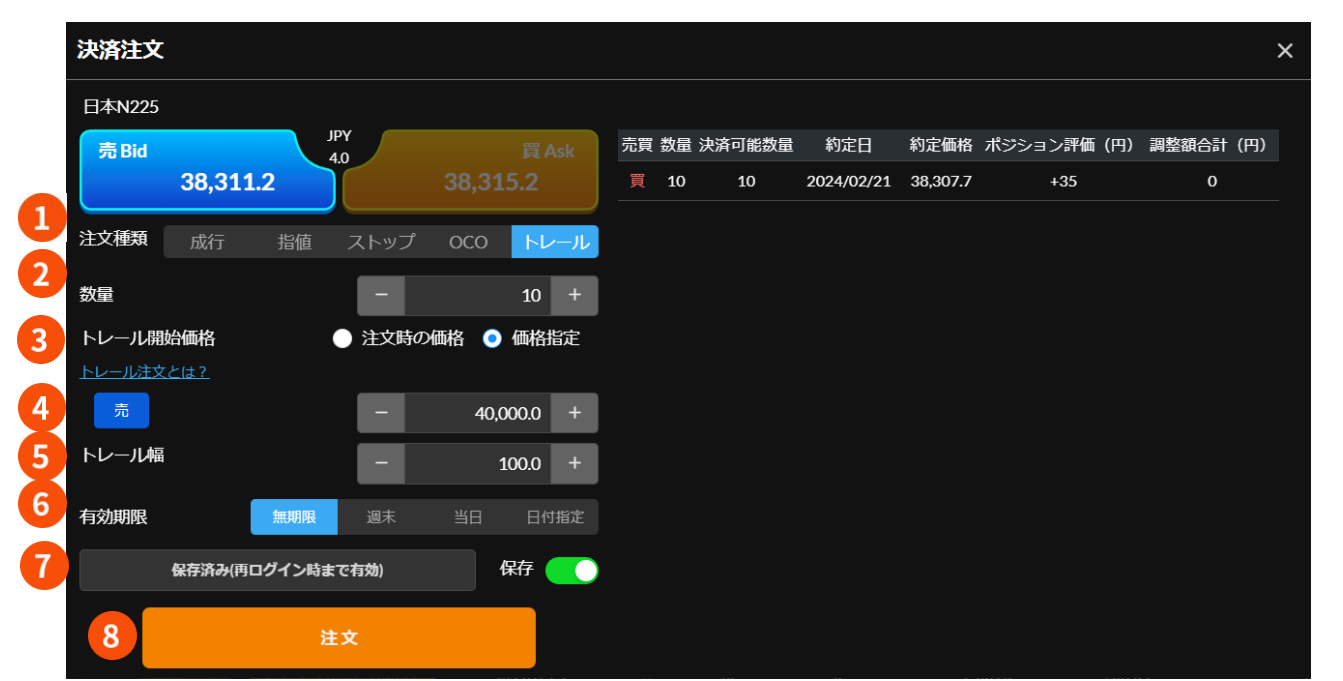

**CFDNEXT Web ブラウザ版 操作マニュアル**

**❶ 注文種類** トレールを選択します。

**❷ 数量** 決済注文を発注する数量を設定します。

**❸ トレール開始価格** 価格指定を選択します。

**❹ トレール開始価格**

トレール開始価格を入力します。

**❺ トレール幅**

トレール幅を入力します。

#### **❻ 有効期限**

有効期限を無期限、週末、当日、日付指定から選 択します。日付指定を選択した場合は、日付と時 刻を選択してください。

### **❼ セキュリティパスコード**

セキュリティパスコードを入力してくださ い。存をクリックすることにより、次回ロ グインまで保存することが可能です。発注 する数量を設定します。

## **❽ 注文**

<sup>13</sup> Copyright © Gaitame.com Co., Ltd. All rights reserved. クリックすると注文確認が表示された後、 発注されます。左側のメニューの確認画面 表示設定で、確認画面を表示しないように することができます。

※トレール開始価格は現在レートにトレール幅 を加減して、それより有利なレートを指定して ください。

#### **・買ポジションのストップ注文の場合**

- **トレール開始価格 > 現在価格(Bid レー**
- **ト)+ トレール幅**
- **・売ポジションのストップ注文の場合**
- **トレール開始価格 < 現在価格(Ask レー**
- **ト)- トレール幅**

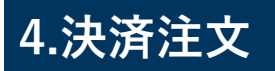

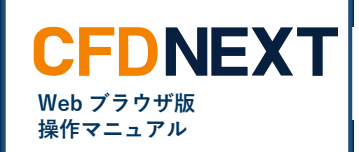

**■複数決済注文**

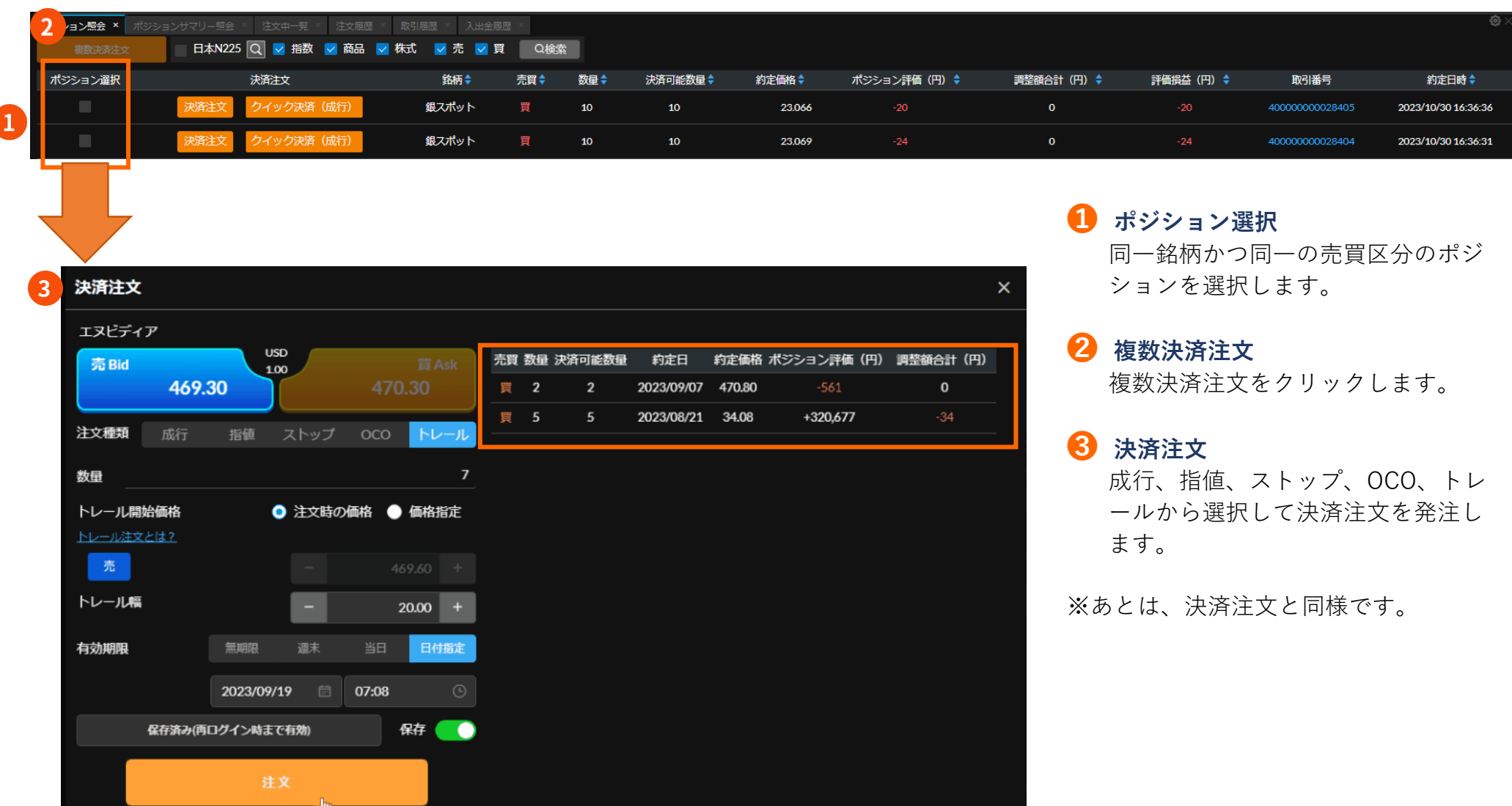

<sup>14</sup> Copyright © Gaitame.com Co., Ltd. All rights reserved.

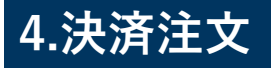

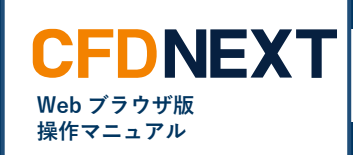

**■クイック決済**

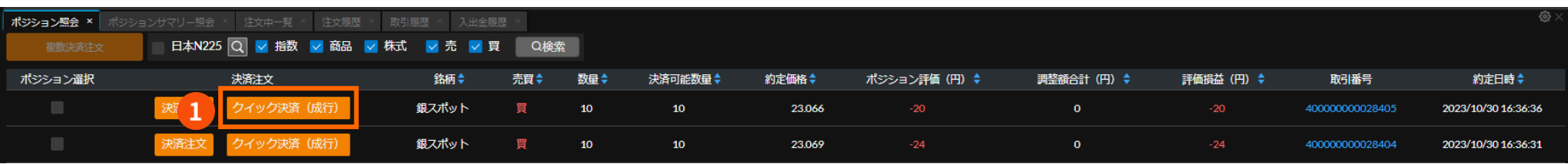

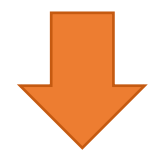

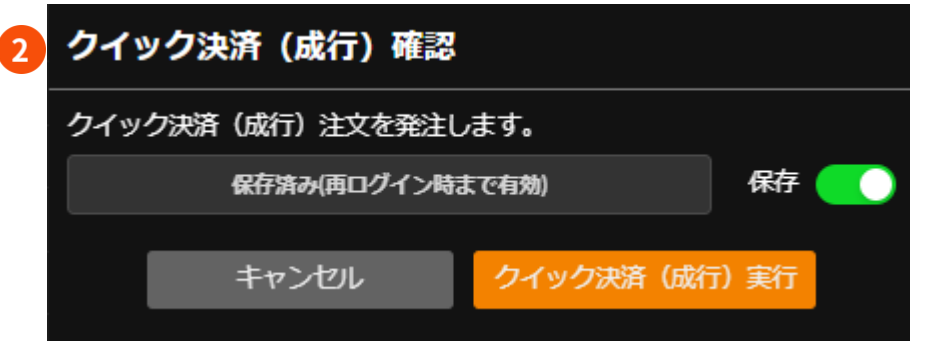

**❶ クイック決済(成行)**

同一銘柄かつ同一の売買区分のポジシ ョンを選択します。

**❷ クイック決済(成行)確認** セキュリティパスコードを入力して、 クイック決済(成行)実行をクリック します。